```
Edited Carbide Zeroing.AHK - Notepad
                                                                        \BoxFile Edit Format View Help
^{\prime}a::
#SingleInstance ignore
SendMode Input
;//////////////Normal or Expert///////////////////
Gui, Font, S12 CDefault, Verdana
Gui, Color, 00FF00
Gui, Add, Text, x62 y19 w350 h40 +Center, Select Mode
Gui, Add, Text, x32 y99 w410 h70, Normal Mode will display alll the j
Gui, Add, Text, x32 y179 w420 h100, Expert Mode will bypass many of
Gui, Add, Button, gE-Stop x32 y299 w160 h50, Normal Mode
Gui, Add, Button, gStepE1 x292 y299 w160 h50, Expert Mode
Gui, Show, x127 y87 h379 w479, Mode Selection
Return
;////////////Estop///////////////
```
- 1. Right click on the Carbide Zeroing.AHK file and choose the **OPEN WITH** option
- 2. Choose **Notepad**. If it is not on the list click on the **Choose another app** option and find Notepad.

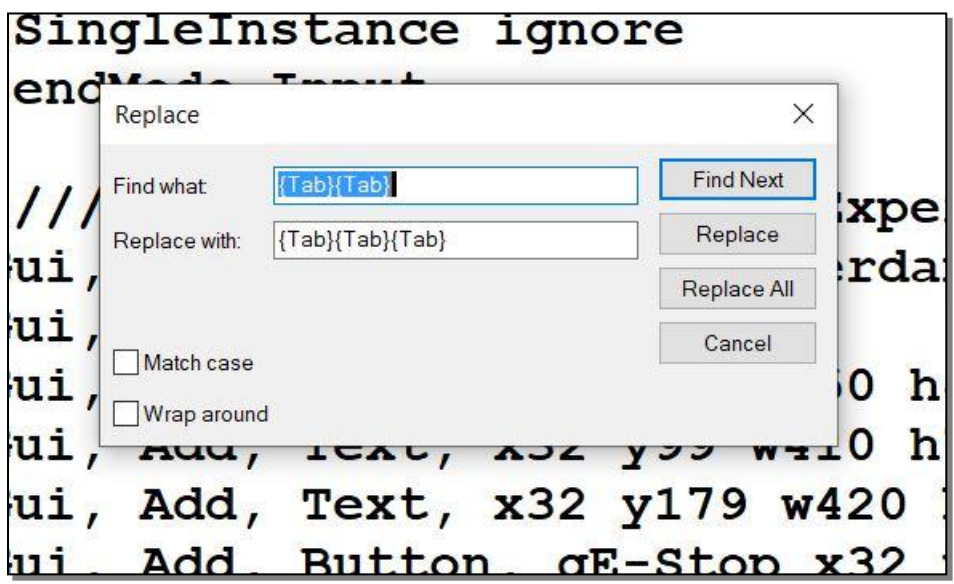

- 3. In Notepad, under the edit menu click on **Replace**.
- 4. In the **Find what** box copy and paste this text: **Send, {Tab}{Tab}**
- 5. In the **Replace with** box copy and paste in : **Send, {Tab}{Tab}{Tab}**
- 6. Click the **Replace All** button

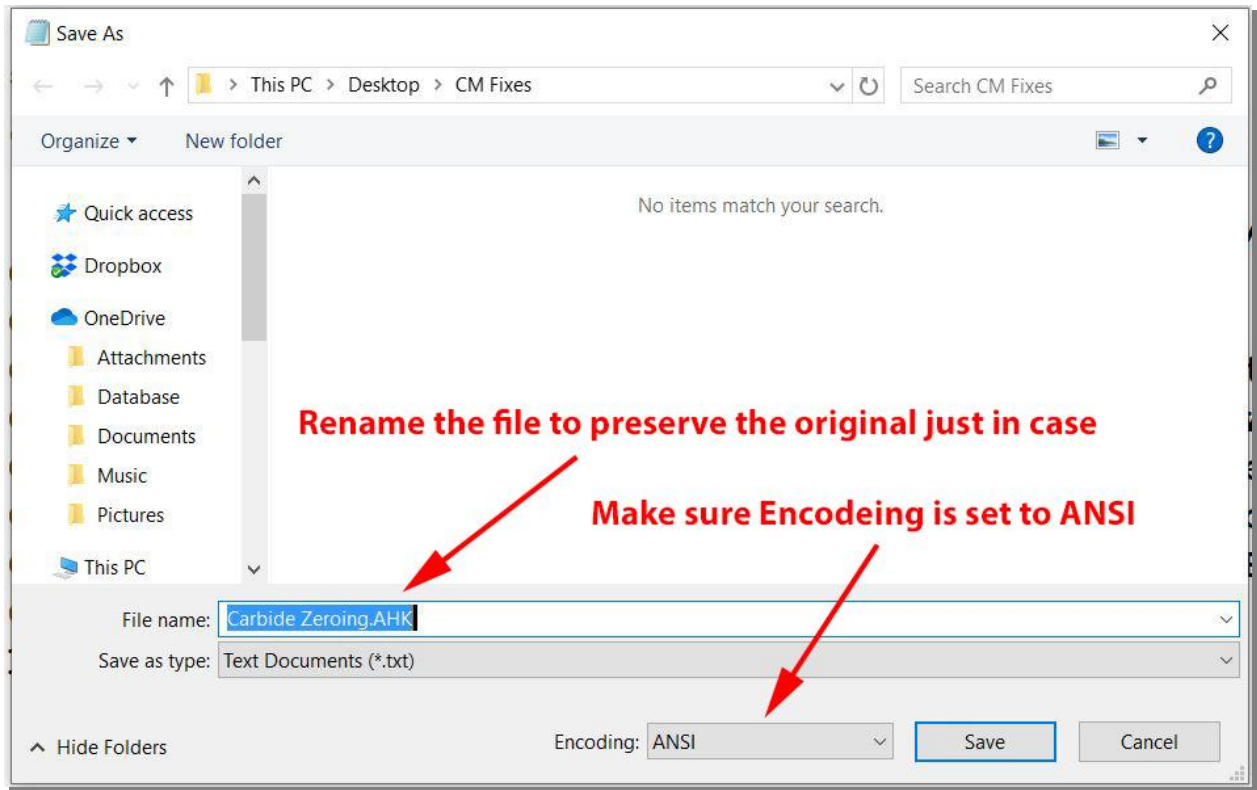

- 7. Under the File menu select **Save As**.
- 8. Using the drop down box change the **Encoding** to **ANSI**
- 9. In the **File name** box change the name of the file to preserve your original file in case something goes wrong. Then Save the file.
- 10. **After you have restored** Carbide Motion to the earlier version (413) your new file created here should operate just as it did before.